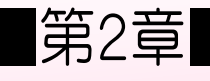

## ■第2章■ 画面の基本操作

# STEP1. マウスを使ってみましょう

パソコンに対して指示を与えるための装置に「マウス」があり ます。まずは、「マウス」の使い方を覚えましょう。

1. マウスの名前

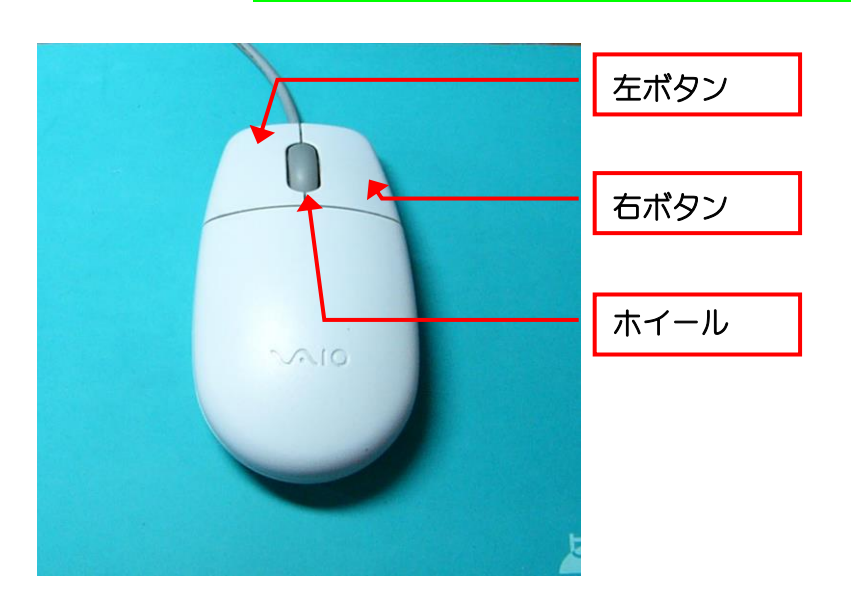

2. マウスの持ち方

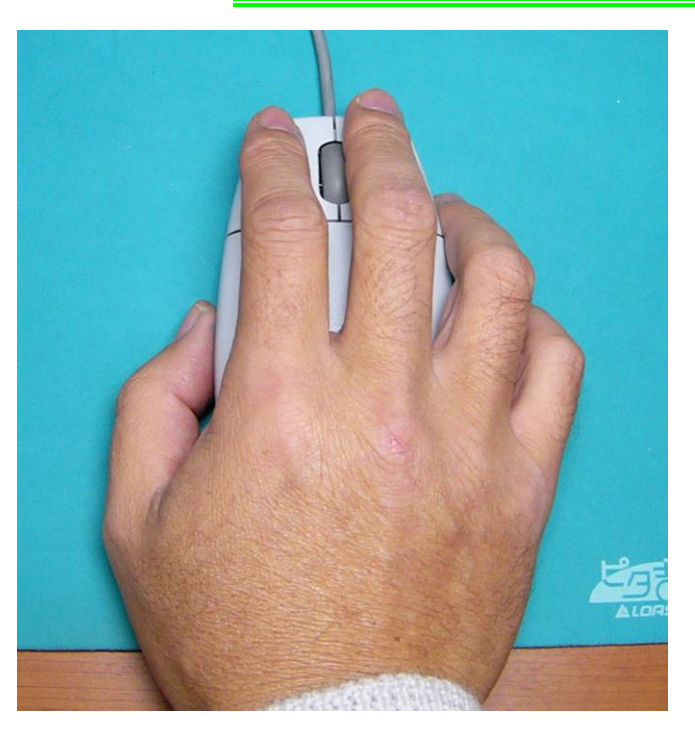

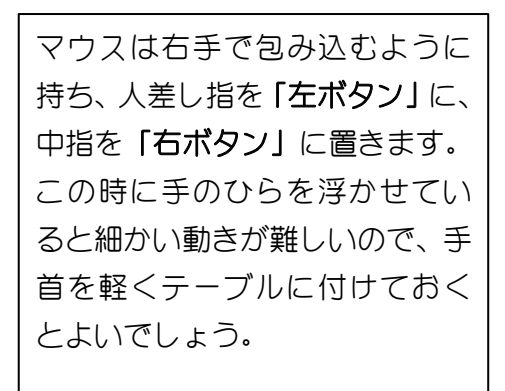

#### 3. マウスポインター

マウスを動かすと画面上に白い矢印が現れます。これをマウス ポインターと呼びます。マウスポインターはマウスを動かした 方向と同じ方向に移動します。マウスを右に動かすとマウスポ インターも右に移動します。

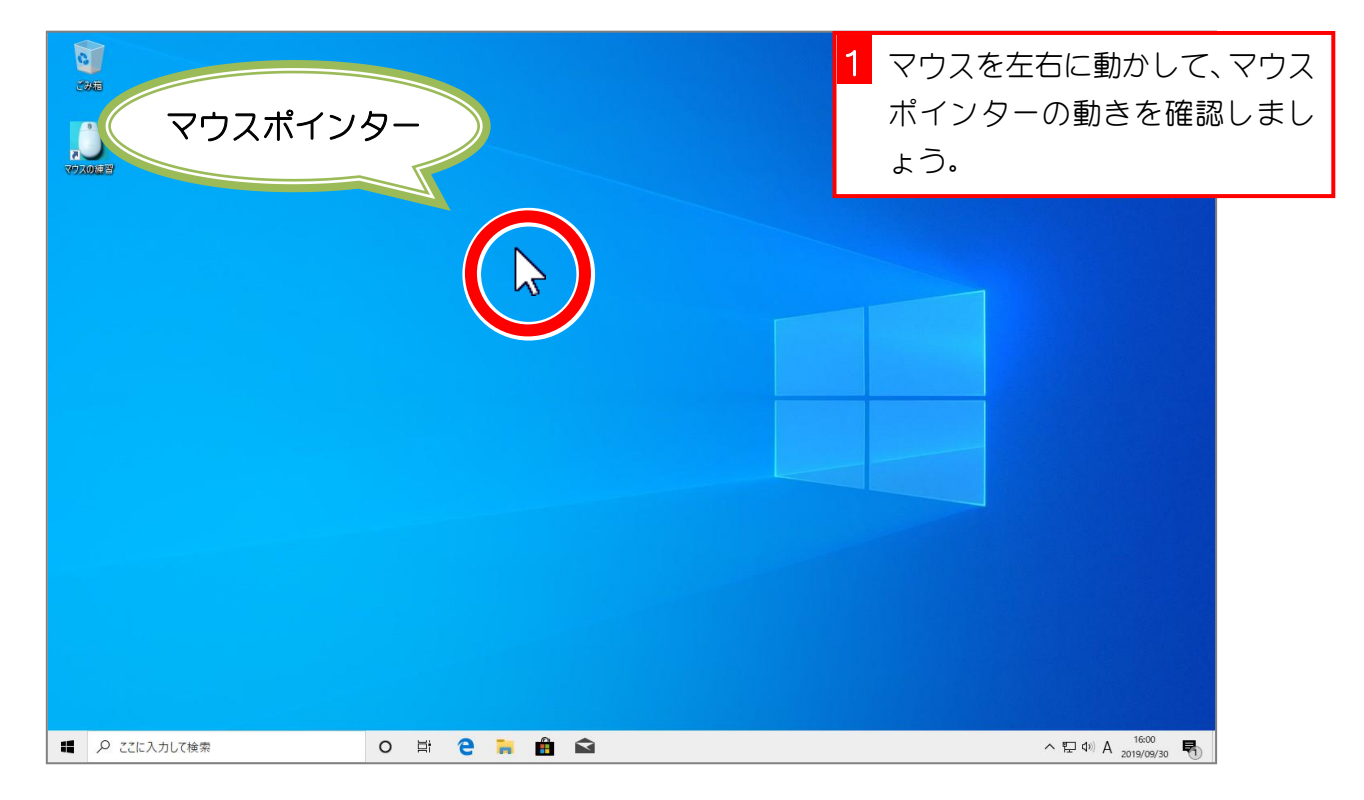

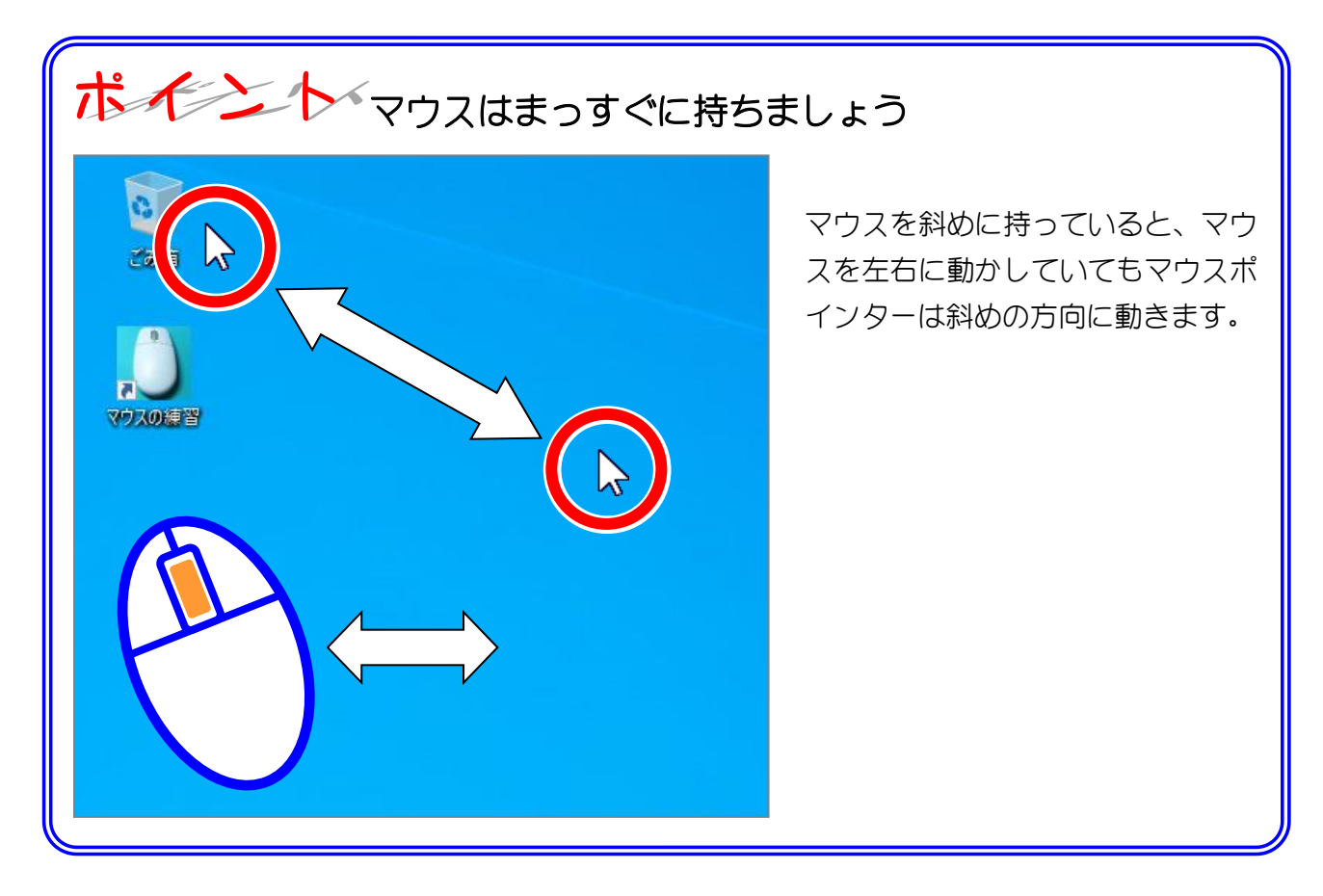

#### 4. ポイント

マウスを動かすとその動きに合わせてマウスポインターが動き ます。マウスポインターを動かして、操作したいものに合わせ る操作を「ポイント」といいます。

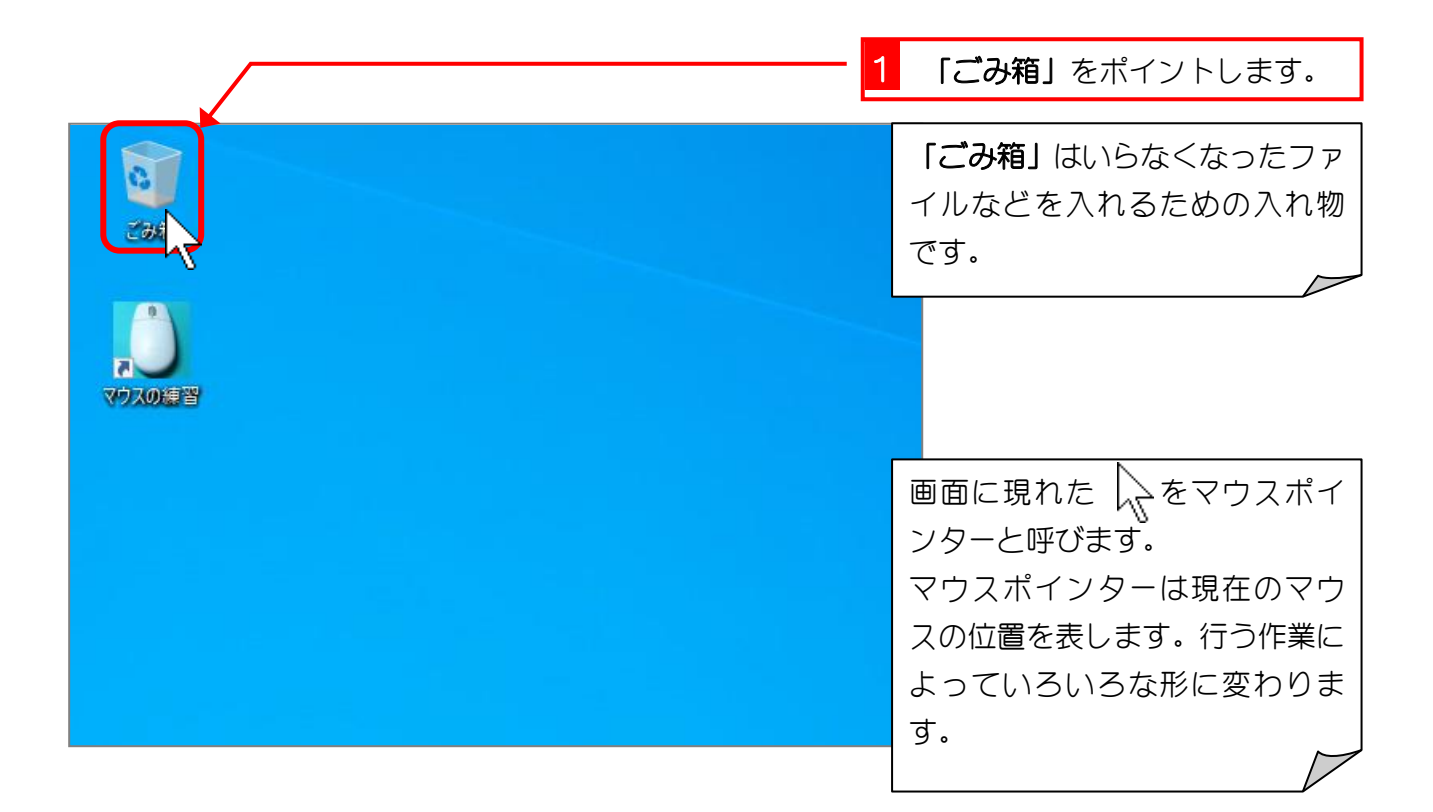

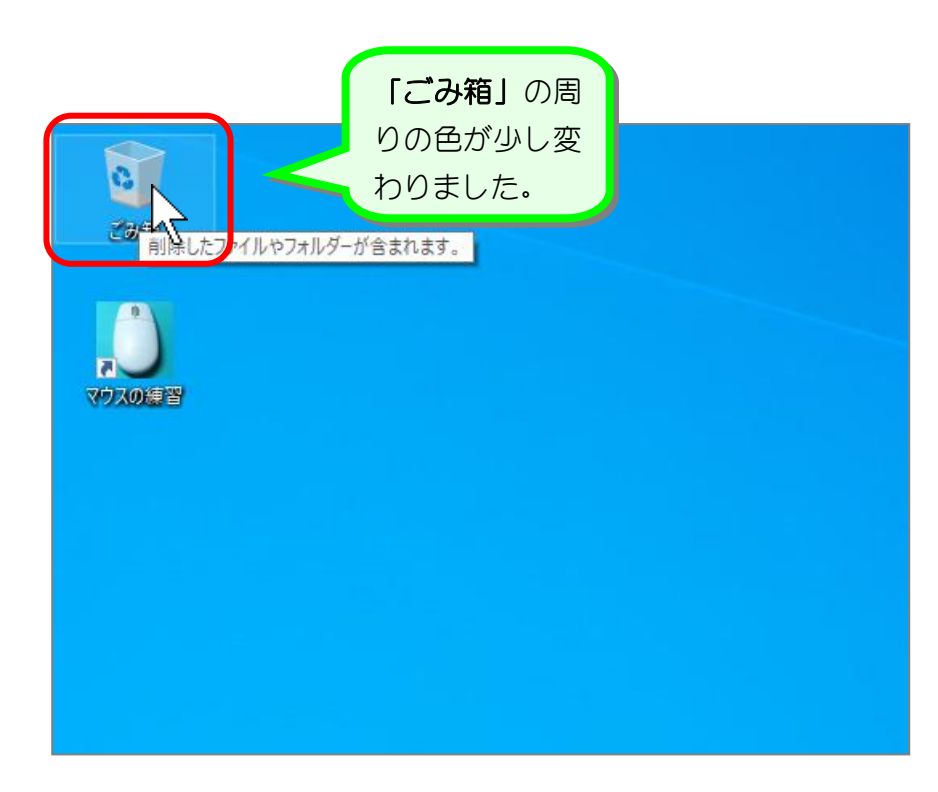

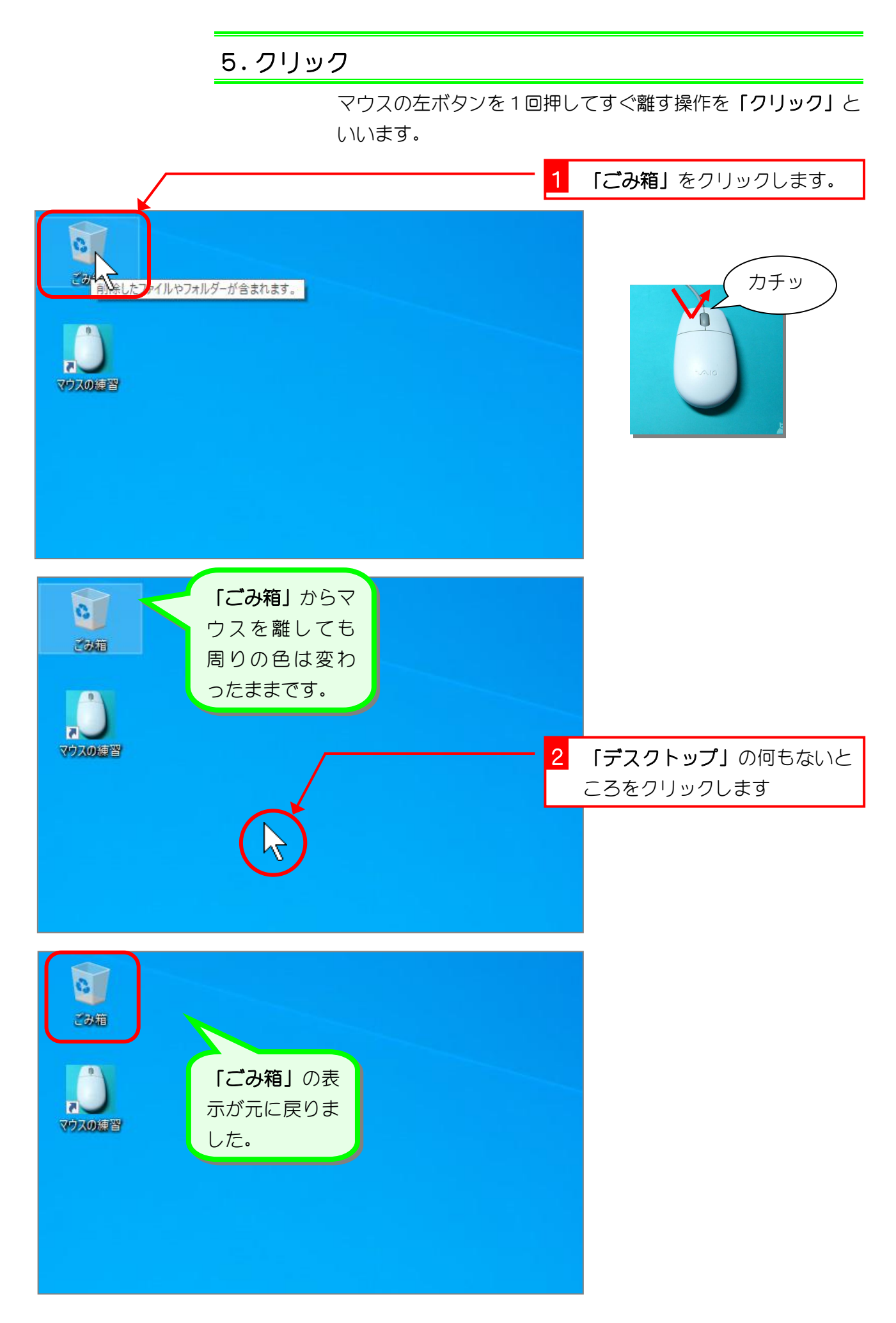

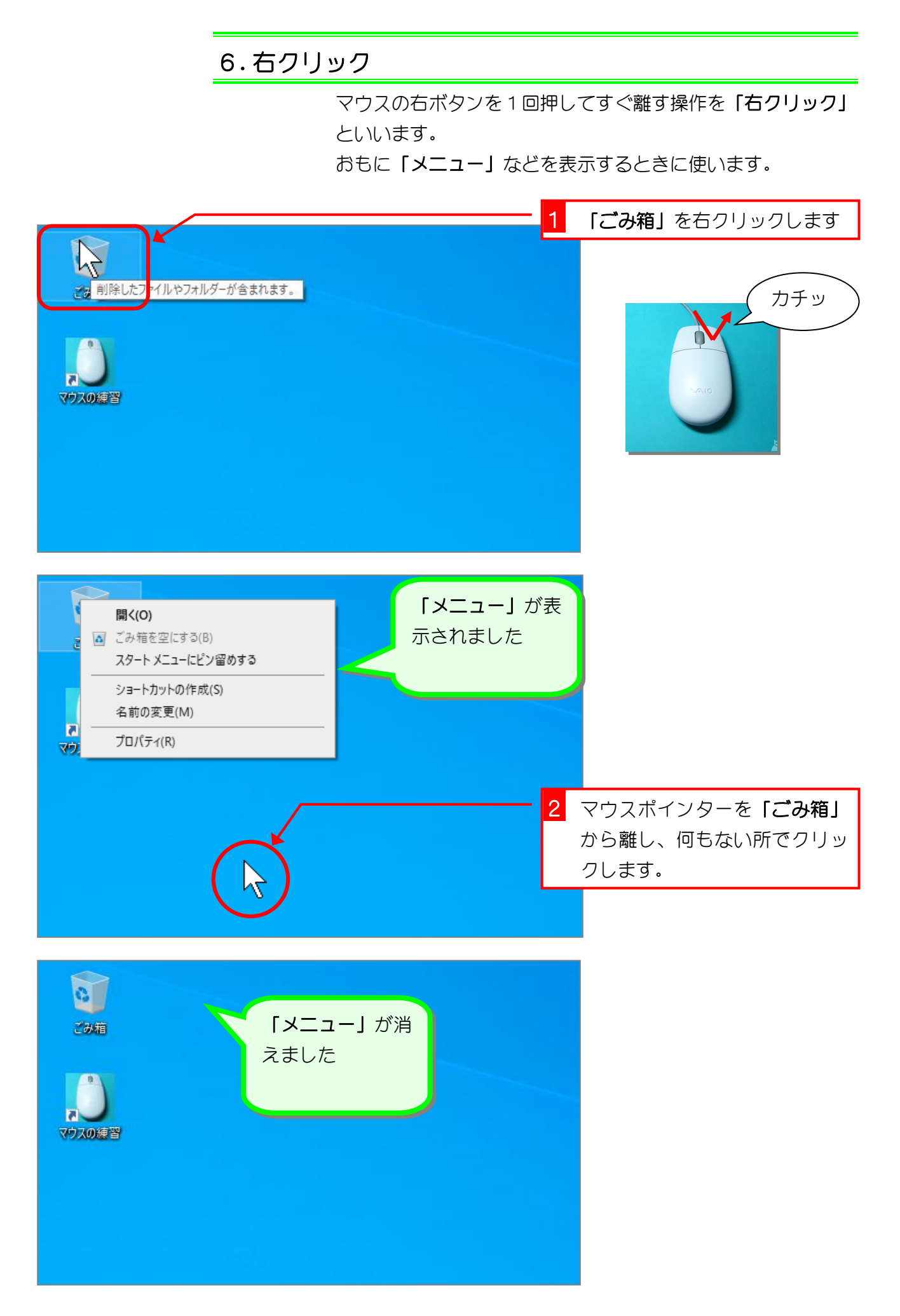

### 7. ダブルクリック

マウスの左ボタンをすばやく2回押す操作を「ダブルクリッ ク」といいます。

「ごみ箱」のアイコンをダブルクリックすると、削除されたフ ァイルを表示することができます。

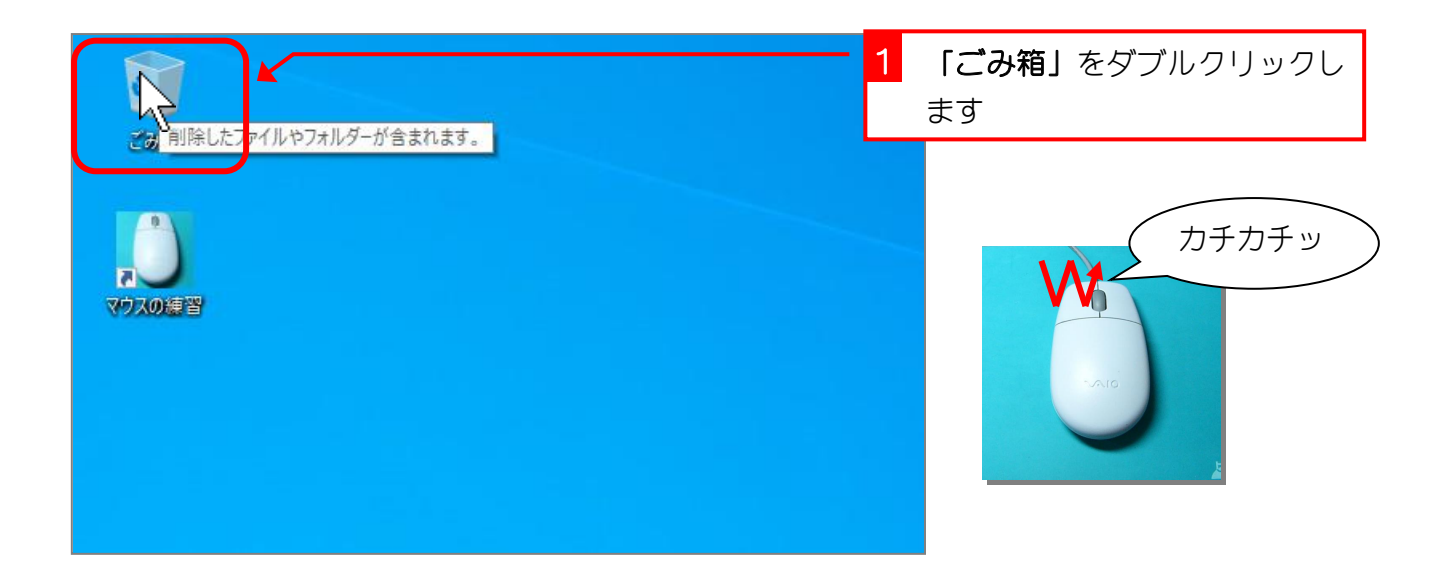

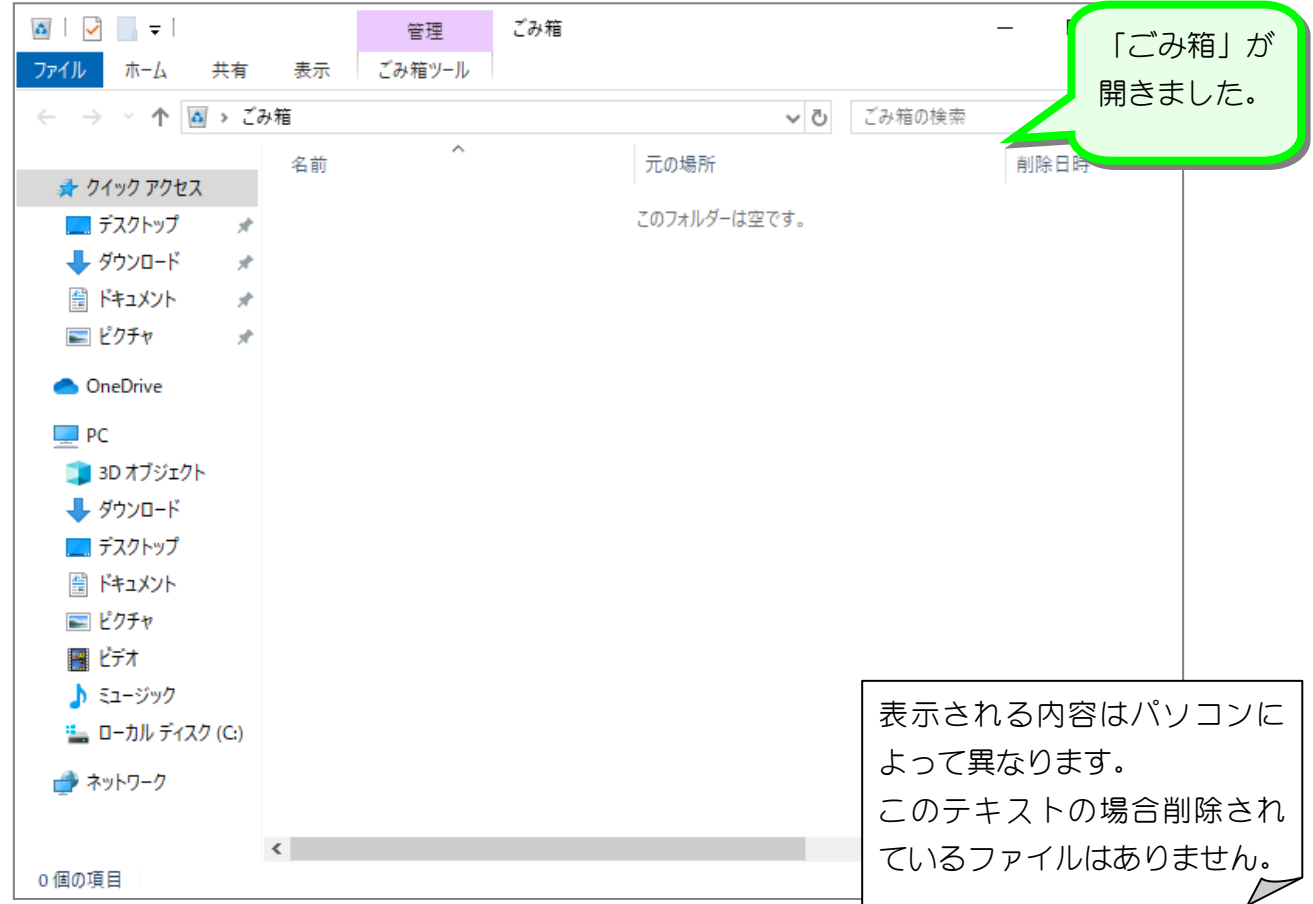

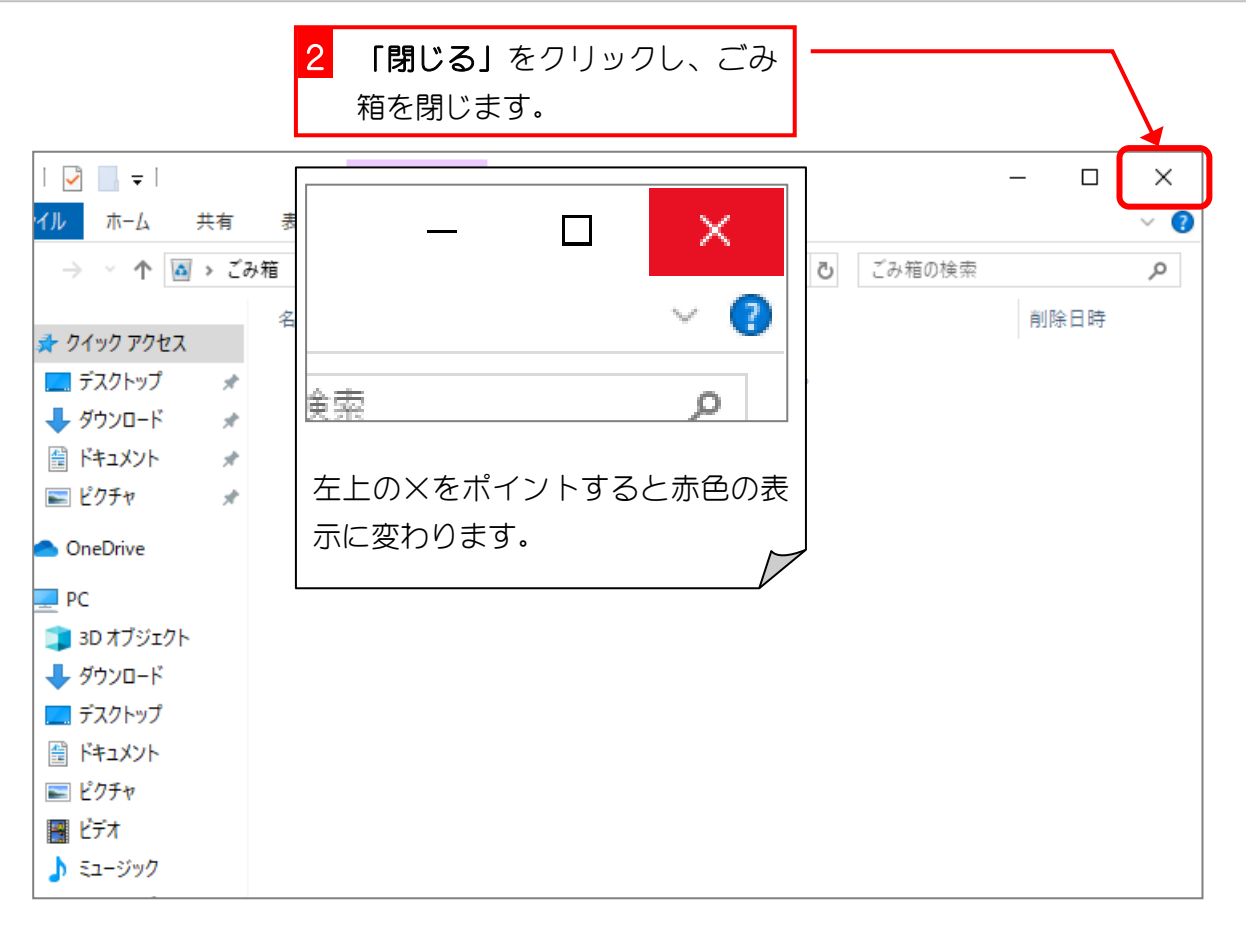

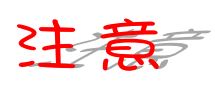

通常アイコンなどは、「クリック」で選択、「ダブルクリック」で実行されますが、パソコンの 設定で「ポイント」で選択、「クリック」で実行するように変更している場合もあります。

#### 8. ドラッグ

マウスの左ボタンを押しながら、マウスを動かす操作を「ドラ ッグ」といいます。ドラッグを使って「ごみ箱」のアイコンを 移動してみましょう。

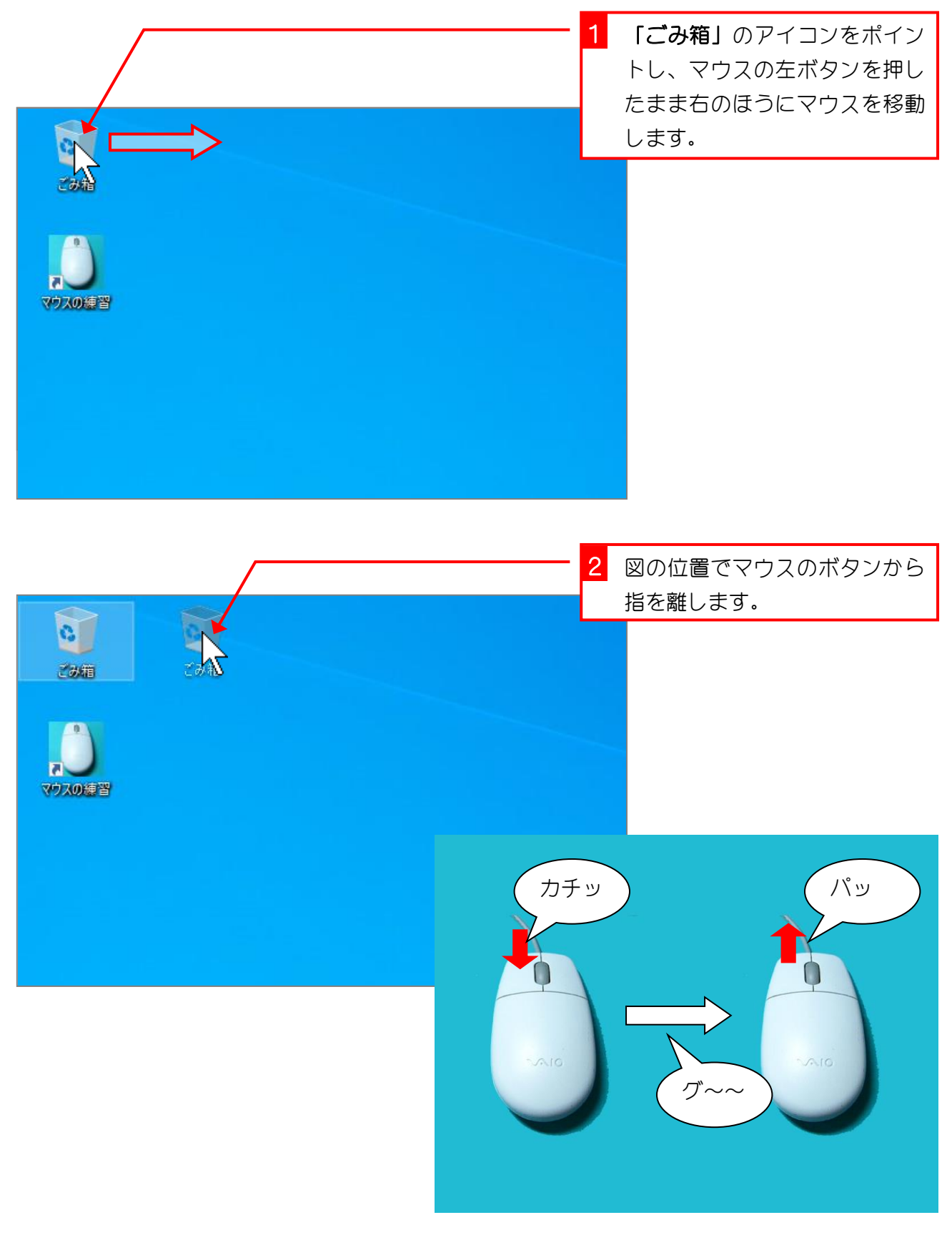

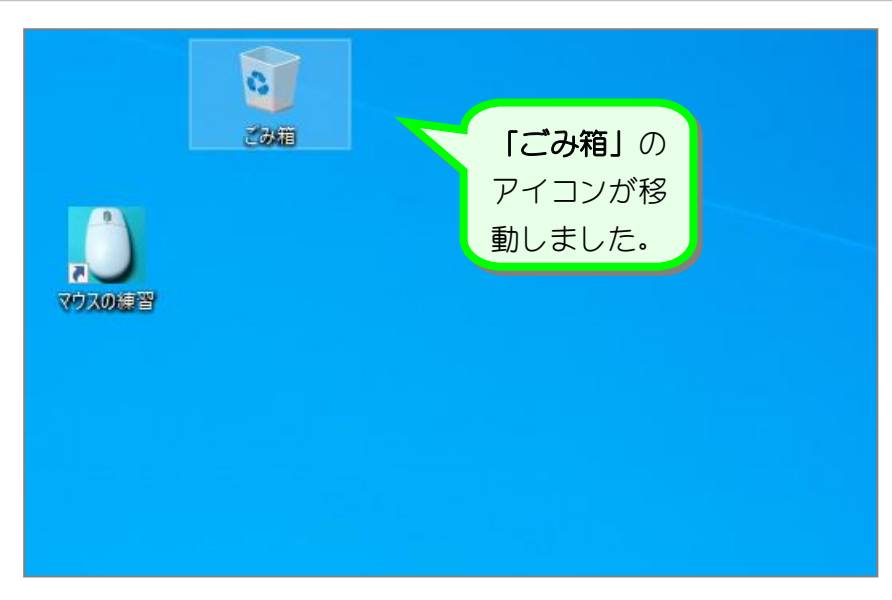

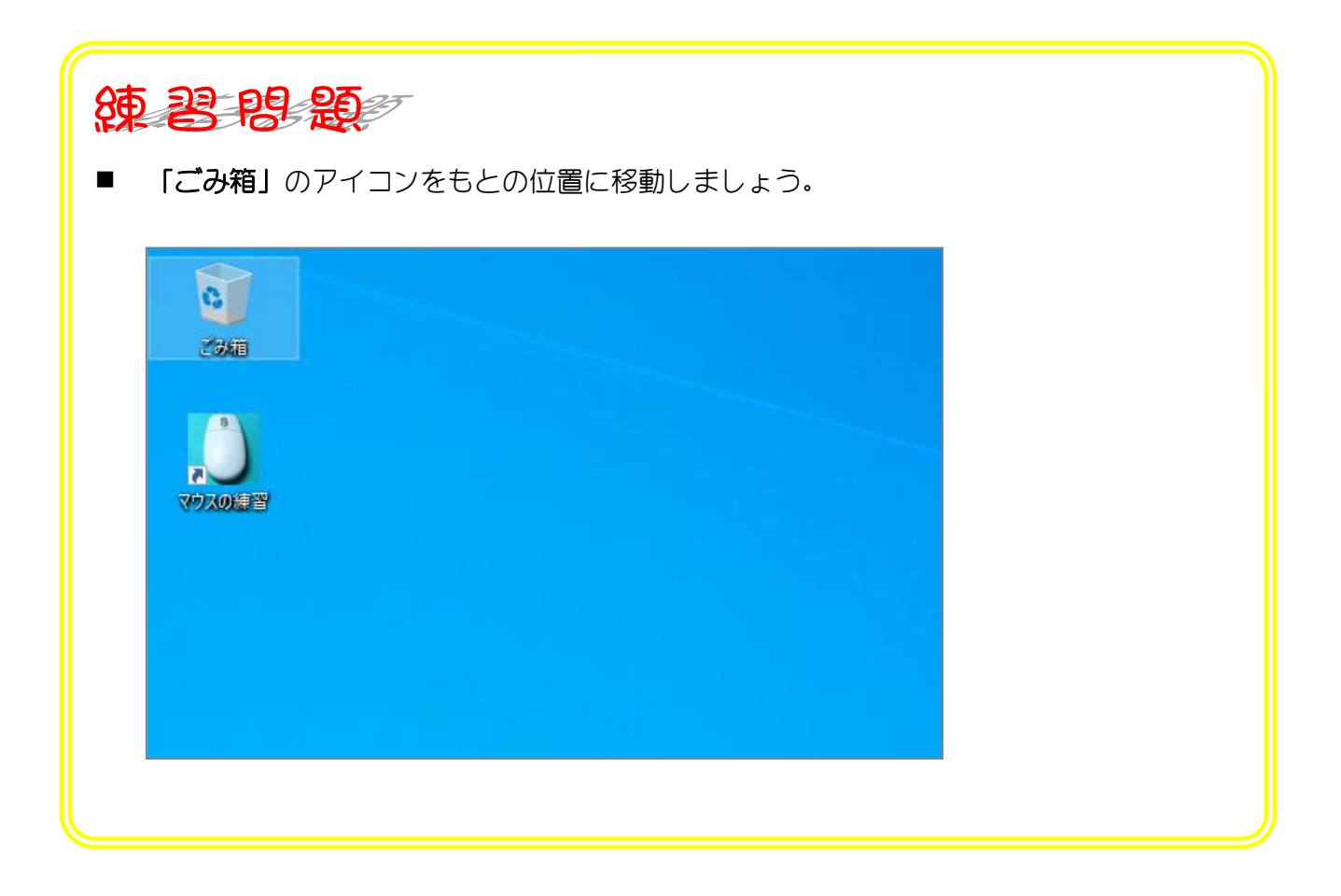

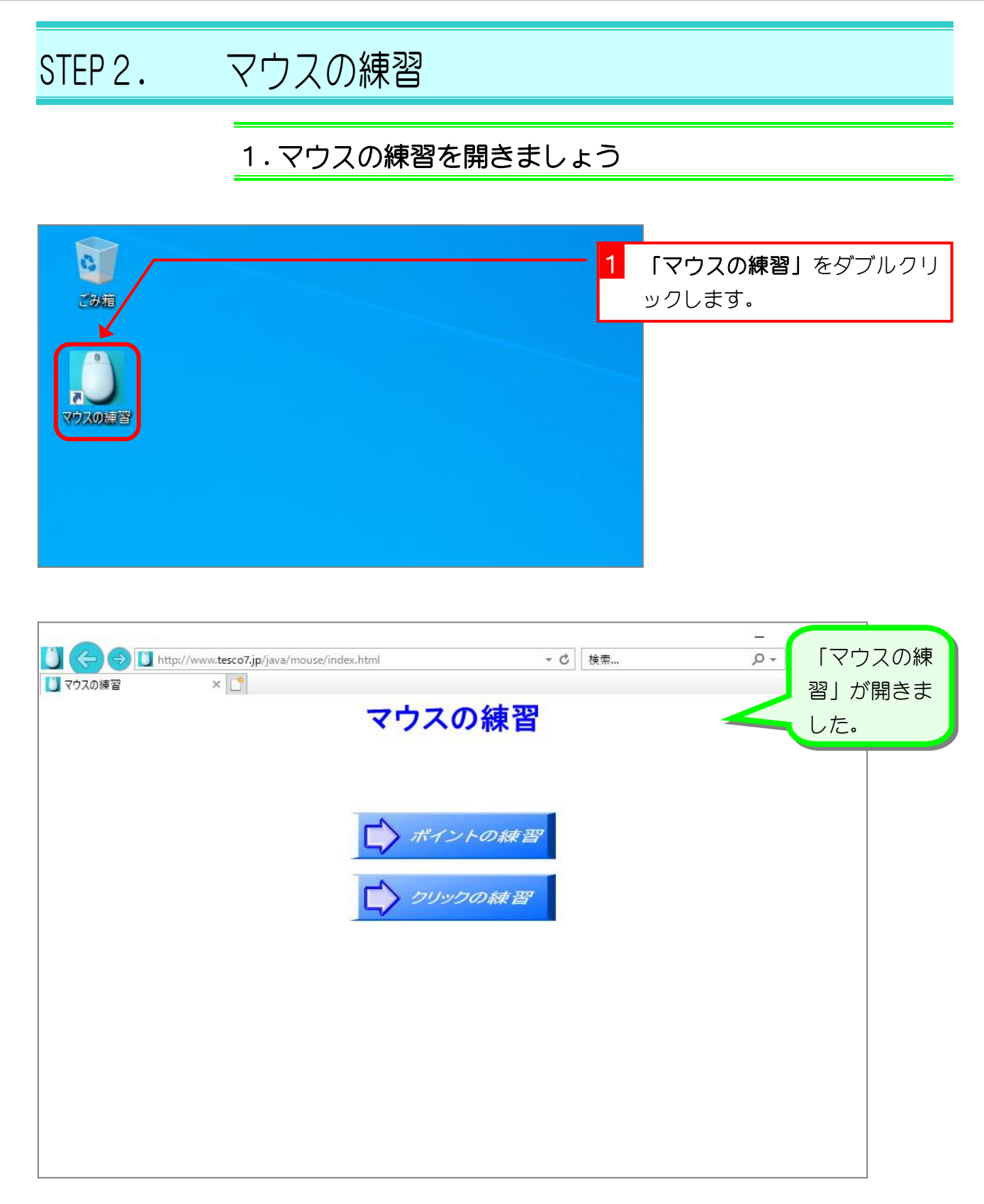